## **AutoLit Folders**

You can organize your various nests into folder in AutoLit. This is convenient if you have many concurrent projects with different clients. To create the folders, follow these instructions.

## **Folder Creation**

Right click on any nest. Click on "New Folder."

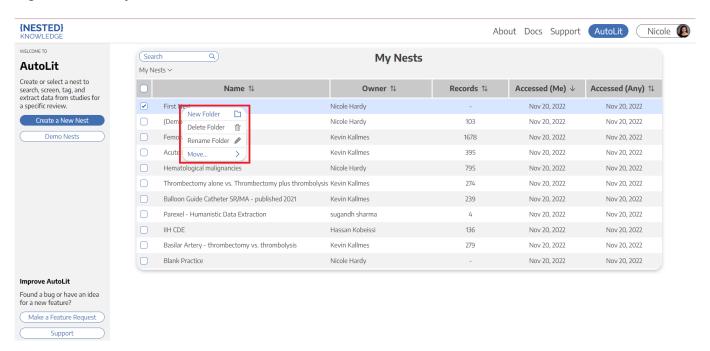

## **Assign Folder Name**

In the prompt that follows, assign your folder an appropriate name.

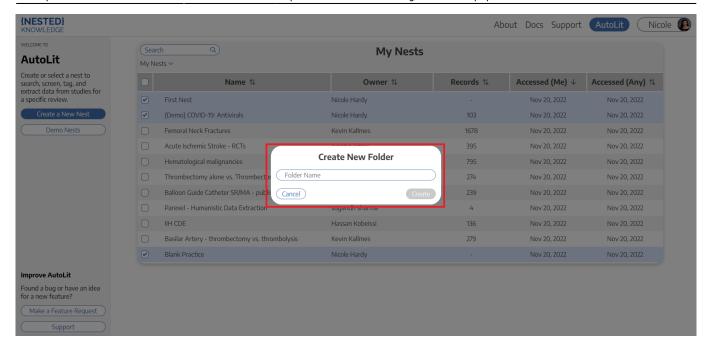

## **Move Nests**

Select the nests you want to move into the folder. Drag and drop them into the new folder.

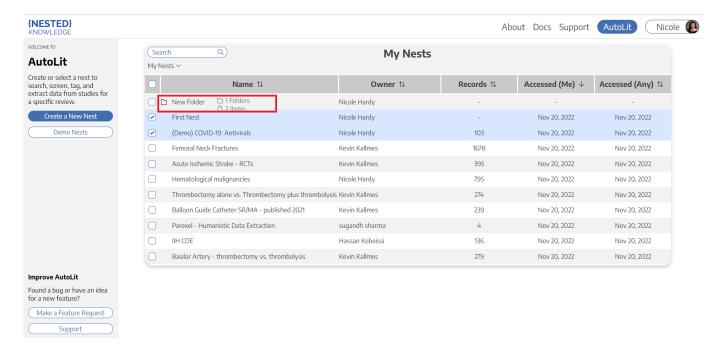

From

https://wiki.nested-knowledge.com/ - Nested Knowledge

Permanent link:

https://wiki.nested-knowledge.com/doku.php?id=wiki:autolit:folders&rev=1668967242

Last update: 2022/11/20 18:00